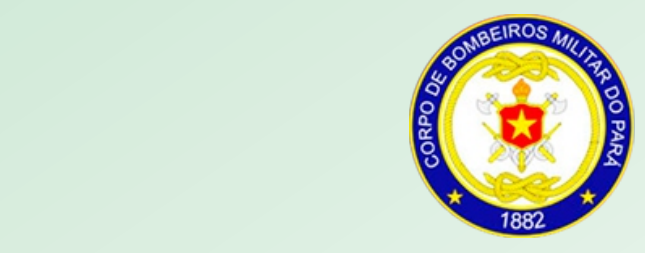

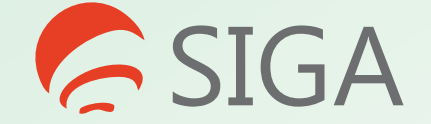

# **Sistema Integrado de Gestão Administrativa**

# **MANUAL DO USUÁRIO**

**Corpo de Bombeiros Militar do Pará Diretoria de Telemática e Estatística ® 2017**

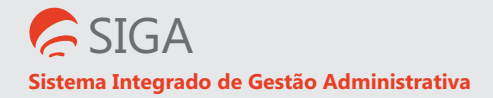

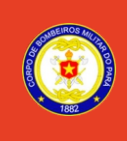

# **MANUAL DO USUÁRIO**

O SIGA, ou Sistema Integrado de Gestão Administrativa é uma plataforma desenvolvida pela Diretoria de Telemática e Estatística, em parceria com a empresa Equilibrium WEB. Tal plataforma integrada posssui a finalidade de gerenciar diversas áreas do Corpo de Bombeiros. Nossos inúmeros sistemas estarão integrados em um único ambiente digital, ao alcance de apenas um login e senha para todos os recursos.

Até então, cada sistema do Corpo de Bombeiros (Boletim, Assentamento, Ocorrências, etc.) possuia um login de acesso diferenciado para cada caso. Além disso, os dados de um sistema não se cruzavam com os de outro. Por exemplo, era necessário cadastrar a mesma viatura em dois sistemas diferentes, Infopat (Patrimônio) e SISCOB (Ocorrências).

Com a chegada do SIGA, este cadastro será efetuado apenas uma vez e os dados serão reaproveitados em todos os segmentos administrativos.

Neste manual estão sintetizadas as principais ações realizadas pelos usuários do sistema, as quais estão divididas sobre os seguintes questionamentos:

# **ÍNDICE**

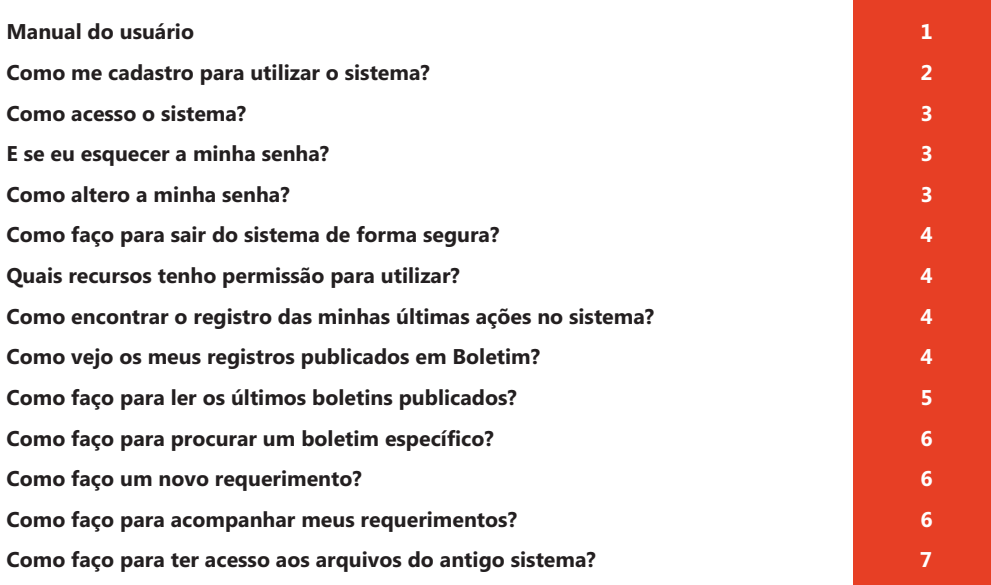

#### **Como me cadastro para utilizar o sistema?**

O SIGA é uma plataforma WEB acessível por qualquel navegador disponível (Internet Explorer, Chrome, Firefox). Também é possível acessar através de dispositivos móveis, como celulares e tablets. O endereço para acesso ao sistema é http://siga.bombeiros.pa.gov.br. Acesse o site e siga os passos abaixo:

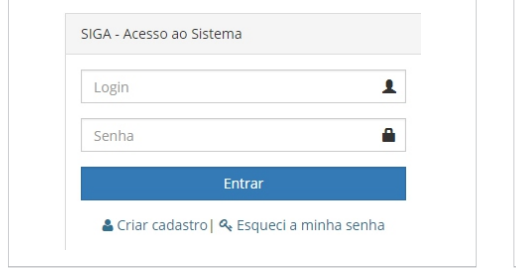

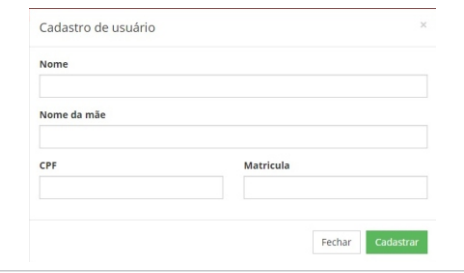

1) Na tela inicial, clique em Criar Cadastro e insira seus dados para confirmação:

**Nome:** Nome completo do militar, sem abreviações;

**Nome da mãe:** Nome da mãe do militar, sem abreviações;

**CPF:** Número do Cadastro de Pessoa Física do Militar, com 11 dígitos;

**Matrícula:** Matrícula Funcional do Militar, somente números, sem o dígito verificador.

2) Caso os dados sejam confirmados, você será direcionado a uma página de atualização cadastral. É muito importante

que você preencha estas informações de forma clara e precisa.

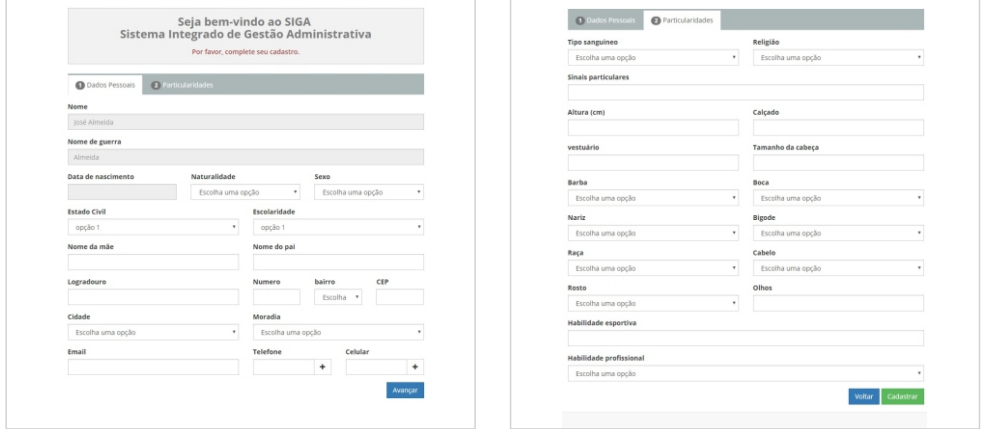

3) Quando todas as informações forem inseridas, clique Cadastrar, ou volte para corrigir algum dado. Você receberá um e-mail de confirmação com um link que deverá ser acessado para permitir o primeiro acesso e cadastro da sua senha.

### **Como acesso o sistema?**

Acesse o site http://siga.bombeiros.pa.gov.br. Na tela de acesso, insira seu login e senha cadastrados e clique Entrar.

# **E se eu esquecer a minha senha?**

Em caso de esquecimento ou perda da senha, clique na opção "Esqueci a minha senha", abaixo dos campos de Login e Senha.

Na tela de Esqueci a minha senha, insira seu e-mail cadastrado, marque a opção "Não sou um robô" e clique em Confirmar Recuperar. Você receberá um email com instruções para recuperação de sua senha.

### **Como altero a minha senha?**

Feito o login, acesse a Área do Usuário clicando sobre o seu nome, no canto superior direito da tela principal. Então, clique em Alterar Senha..

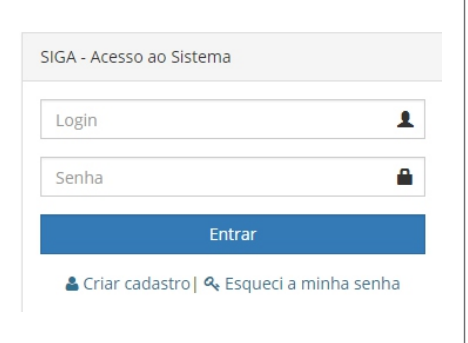

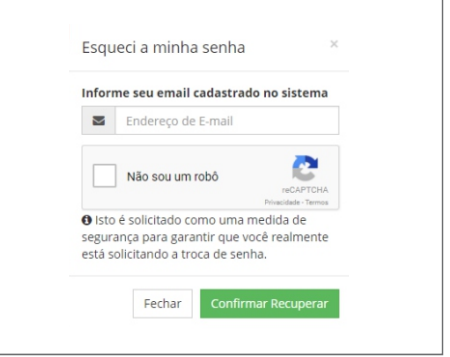

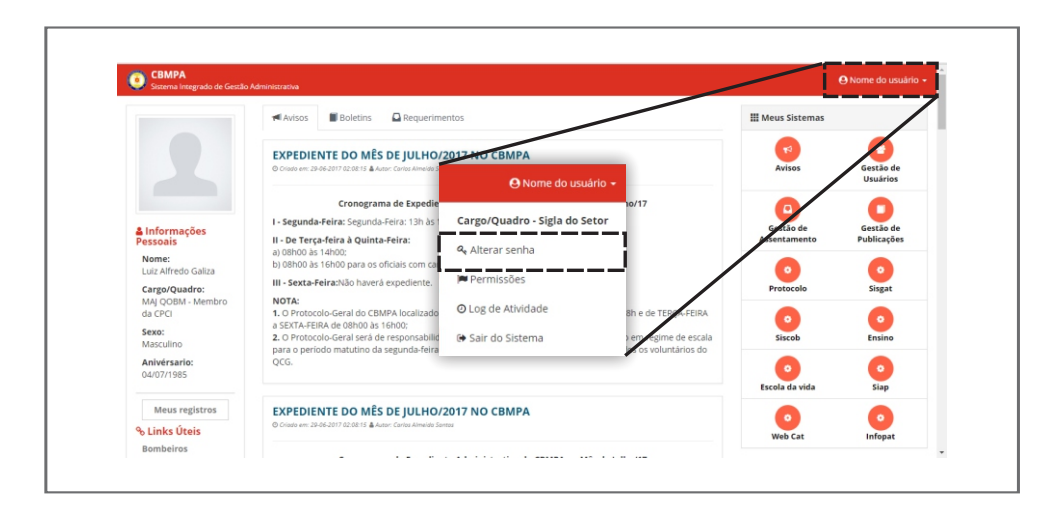

# **Como faço para sair do sistema de forma segura?**

Para encerrar a sua sessão no sistema, acesse a Área do Usuário e clique em Sair do Sistema.

### **Quais recursos tenho permissão para utilizar?**

Na Área do Usuário, clique em Permissões. Os recursos disponíveis aparecerão. Tais recursos podem ser diferentes para cada usuário.

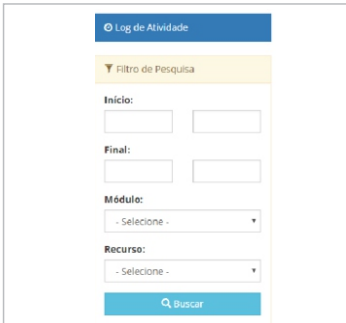

# **Como encontrar o registro das minhas últimas ações no sistema?**

Na Área do Usuário, clique em Log de Atividade. Todas as atividades realizadas serão listadas por ordem cronológica, permitindo visualização através do ícone de olho à direita. É possível utilizar Filtro de Pesquisa para buscar uma atividade específica, inserindo dados como data e hora da atividade, bem como recurso utilizado.

# **Como vejo os meus registros publicados em Boletim?**

Clique em Meus Registros, na tela principal.

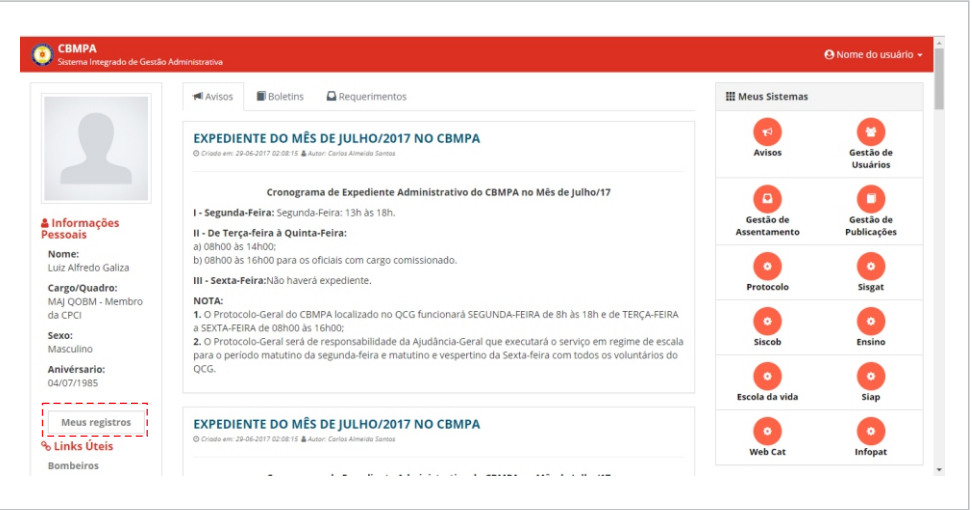

Os registros existentes serão mostrados na tela. A pesquisa de registros é possível através do botão Adicionar Evento. Selecione o evento e adicione campos, caso desejar, para inserir um valor, em seguida clique Buscar. A visualização detalhada do registro é possível clicando sobre o ícone de olho.

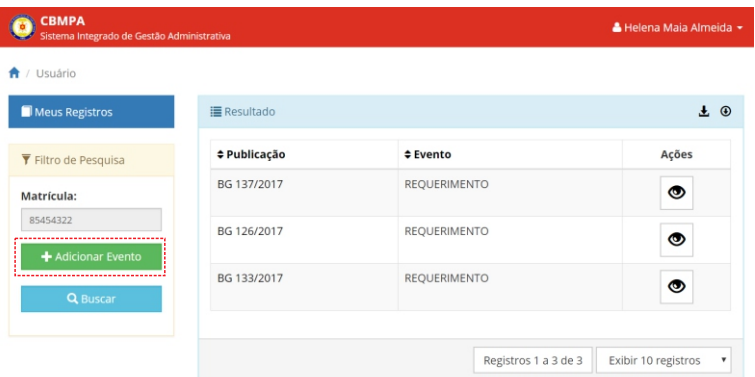

# **Como faço para ler os últimos boletins publicados?**

Os boletins são acessados através da aba superior Boletins, mostrando a Edição e Data do boletim. A visualização do arquivo é possível clicando o ícone de olho à direita.

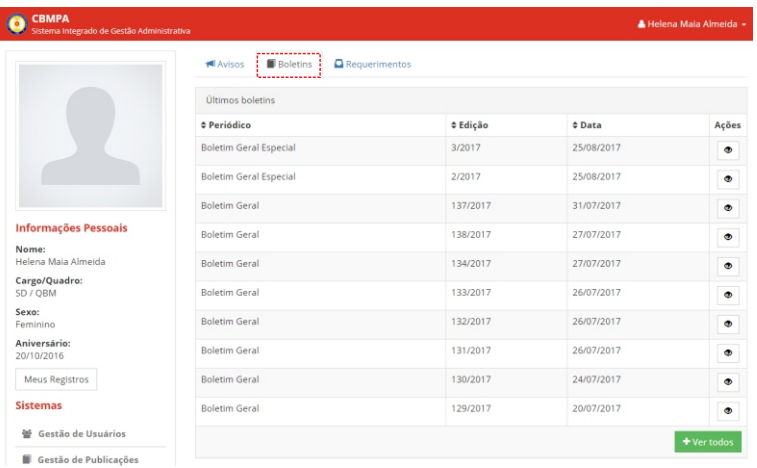

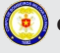

# **Como faço para procurar um boletim específico?**

No canto inferior direito da página de boletins há a opção Ver Todos, que possibilita a busca usando filtros de pesquisa como Periódico, Datas de Início e Fim, Número e Ano.

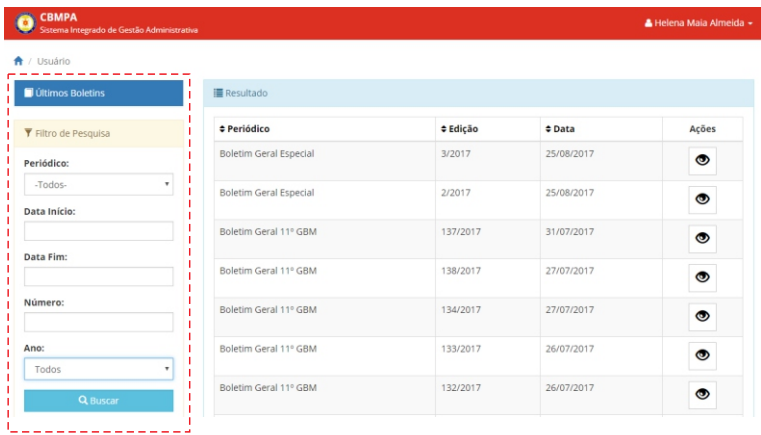

# **Como faço para procurar um boletim específico?**

No canto inferior direito da página de boletins há a opção Ver Todos, que possibilita a busca usando filtros de pesquisa como Periódico, Datas de Início e Fim, Número e Ano.

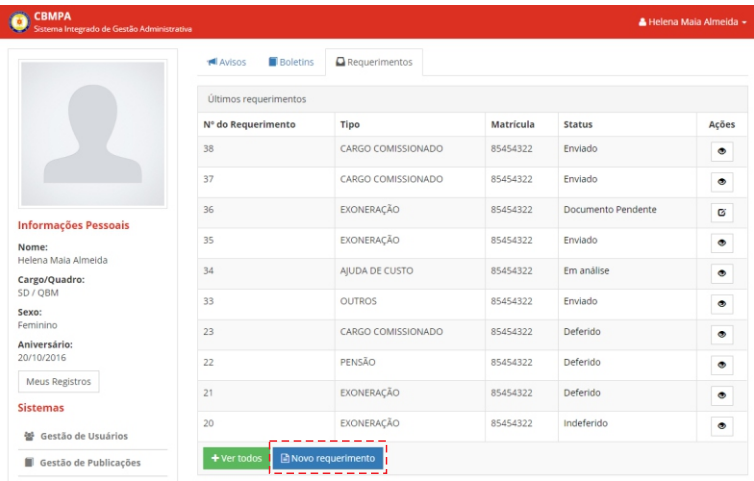

### **Novo requerimento:**

No canto inferior da página Requerimentos, há a opção Novo Requerimentoz. Lá, todos os seus dados pessoais serão agregados ao requerimento. Basta escolher o tipo de requerimento e anexar arquivos, caso seja necessário. Em seguida, clique Confirmar.

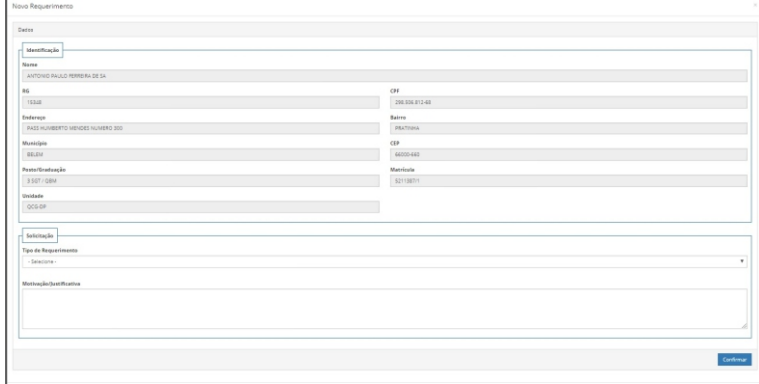

# **Como acompanhar meus requerimentos?**

No canto inferior da página Requerimentos, há a opção Ver Todos. Os requerimentos serão listados; alguns podem ser editados através do ícone de edição, outros apenas podem ser visualizados. Também é possível buscar um requerimento através do Filtro de Pesquisa, inserindo o Número, Tipo e Status do Requerimento.

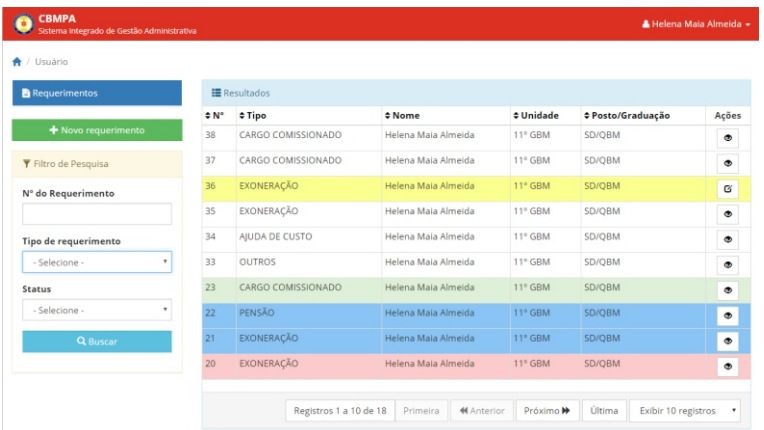

# **Como faço para ter acesso aos arquivos do antigo sistema ?**

Através do módulo ARQUIVO é possível acessar: os Boletins Gerais e Reservados, Notas de Serviço e Instrução. Click no ítem arquivo na lista de módulos e então escolha um das opções no menu principal. Também é possível realizar a busca nos boletins antigos através deste módulo.

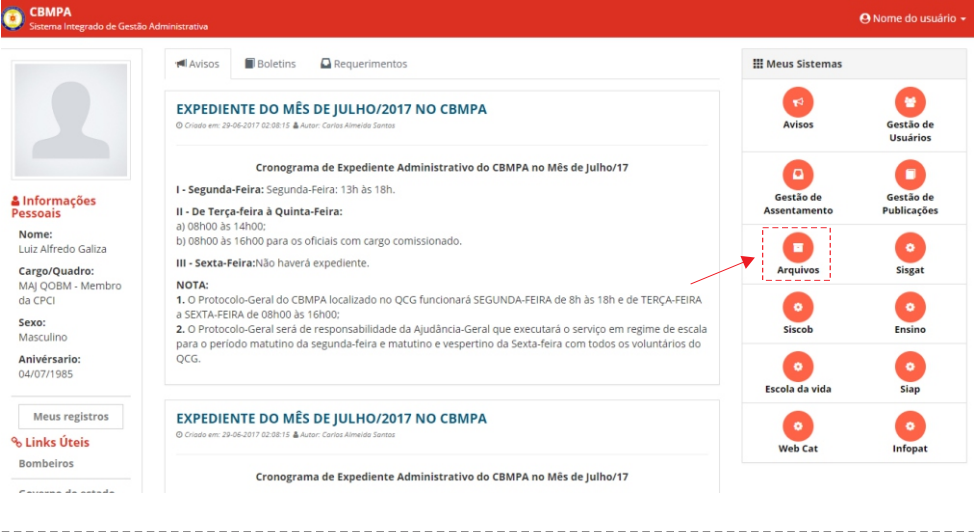

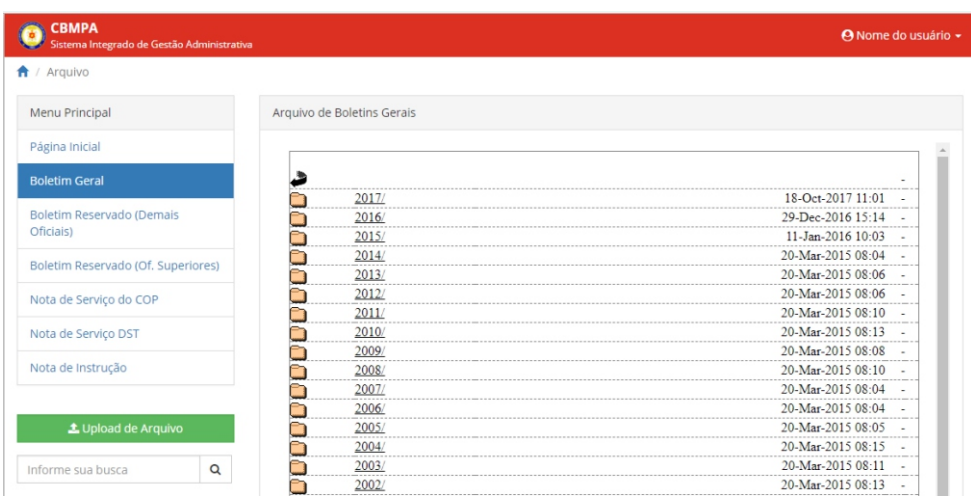

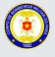

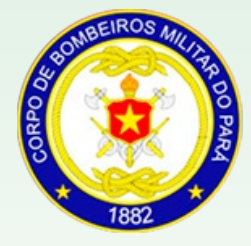

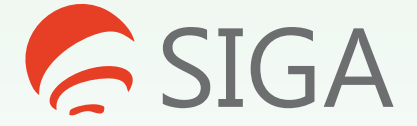

# **Sistema Integrado de Gestão Administrativa**